# Finding course readings in Canvas

#### From Canvas

Go into a specific course. Readings can appear under 'Reading Lists' or 'Modules'.

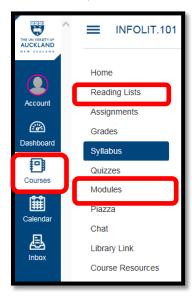

Note: some courses may not use online course reading lists.

## Reading list features

The screenshot below highlights some key features of a reading list. The overall structure and layout of the list will depend on the lecturer (eg, by week, module, topic etc).

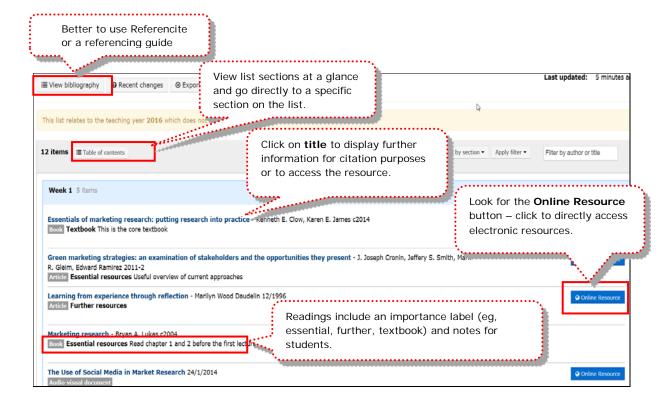

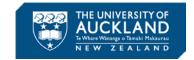

#### **Accessing resources**

- If there is an Online Resource button, click on this to access the resource (eg, webpage, e-book, journal article, book chapter).
   OR
- 2. Click on the title of a resource.

>>> If the resource is available **electronically**, look for 'DOI', 'Web address', 'Access the eBook' or 'Digitisation'. For example:

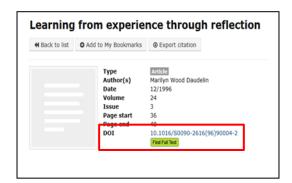

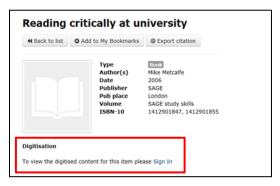

>>>For **print** resources, check Library availability:

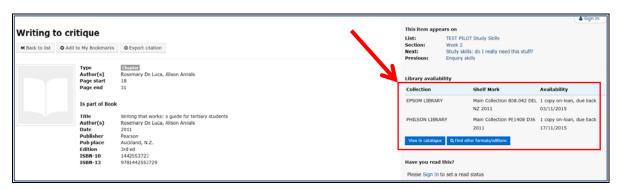

#### Adding notes and reading intentions

You can add your own notes and reading intentions to individual items on the reading list. This helps you organise and keep track of your readings. Notes are private to you.

To add notes and reading intentions, you will first need to create a profile. You only need to do this once:

- 1. From Course Reading Lists, Log in with your University username and password
- 2. Click on Create a profile
- 3. Follow the instructions and fill in the required fields

Preview notes by hovering over the 'Edit Note' button (make sure you are logged in).

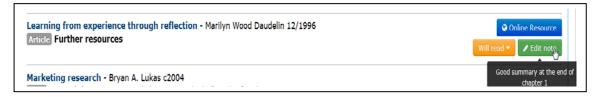

You can also access notes and reading intentions by logging in and clicking on your name at the top right of the

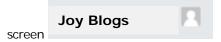

My reading intentions My notes Lists owned by me My roles My invites

Very good reading for my assignment

Note by you on

Fluids & electrolytes made incredibly easy! (2011). Philadelphia: Wolters Kluwer/Lippincott Williams & Wilkins.

Good summary at the end of chapter 1

Note by you on

Wood Daudelin M. (1996) 'Learning from experience through reflection', Organizational Dynamics, 24(3), pp. 36–48. doi: 10.1016/S0090-2616(96)90004-2.

#### **Troubleshooting**

If you can't access a reading:

1. Check cookies are enabled for your browser.

### **Enabling cookies**

Students may need to enable cookies to view resources. Browser specific information:

- Chrome <a href="https://support.google.com/chrome/answer/95647?hl=en">https://support.google.com/chrome/answer/95647?hl=en</a>
- Firefox <a href="https://support.mozilla.org/en-US/kb/enable-and-disable-cookies-website-preferences">https://support.mozilla.org/en-US/kb/enable-and-disable-cookies-website-preferences</a>
- Internet Explorer <a href="http://windows.microsoft.com/en-nz/windows-vista/block-or-allow-cookies">http://windows.microsoft.com/en-nz/windows-vista/block-or-allow-cookies</a>
- Safari <a href="https://support.apple.com/kb/PH19214?locale=en\_US">https://support.apple.com/kb/PH19214?locale=en\_US</a>

If you still can't resolve the issue (eg, broken link):

- 1. Use the Feedback button, **AND**
- 2. Report the problem to your tutor or lecturer.